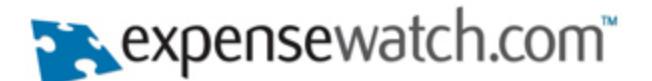

## **Introduction**

This quickstart guide will help you setup and get started using ExpenseWatch.com's ACH integration. ACH allows you to reimburse employees and pay vendors within ExpenseWatch.com. Accounting Reviewers can now schedule a payment directly to an employee or a vendor's bank account by sending a request to the payment partner from within ExpenseWatch.com. Here is a diagram of how it works:

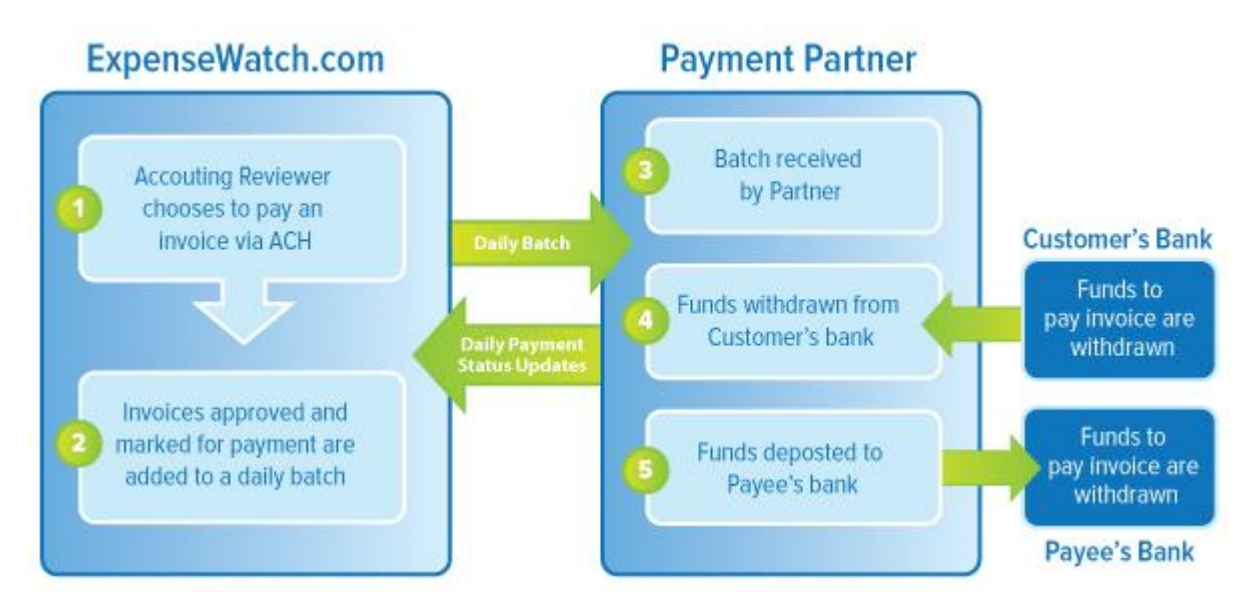

Initially, we are integrating with payment provider, ACHWorks. Over time, integrations will be built for additional payment providers. If you are interested in this offering, submit a support request through the Help & Support Portal. Your Customer Satisfaction Engineer can make an introduction and ensure you receive the negotiated rates we have set up for our customers. If you are happy with an existing ACH provider, and would like to have ExpenseWatch.com explore supporting your preferred vendor in the future, send us a support request as described above and we will be in touch to learn more information.

This guide covers all parts of the ACH integration and should be reviewed by ExpenseWatch.com Users and Administrators.

### **Section Index**

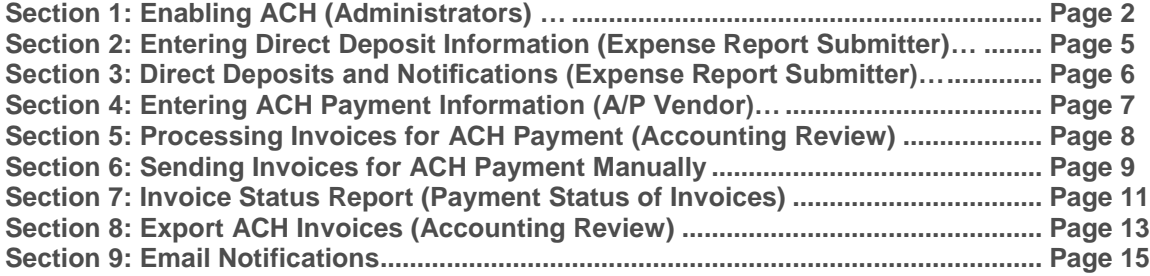

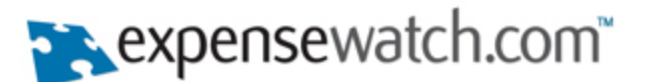

## **Section 1: Enabling ACH (Administrators)**

This section only applies to ExpenseWatch.com Administrators.

### *Enabling ACH for the Company*

Before activating ACH an agreement must be in place with ACH 3<sup>rd</sup> party vendor who will perform the actual ACH service. ₩

#### **Step 1**

Log in to ExpenseWatch.com as a user with administrative permissions and click on the **Policies Tab**.

#### **Step 2**

Click on the root Business Unit in tree to the left. Click on the **Company Prefs.** Tab to the right.

#### **Step 3**

Locate the **Data Integration** section and then **ACH Payments** settings underneath it.

**ACH Account Username** – Provided by ACH 3rd party vendor.

**ACH Account Password** – Provided by ACH 3rd party vendor.

**ACH Location ID** – Provided by ACH 3rd party vendor.

**ACH SSS** – Provided by ACH 3rd party vendor. **ACH Daily Payment Limit** – This is the total daily limit amount allowed by your ACH 3<sup>rd</sup> party vendor. This limit is determined during the initial agreement with the ACH provider.

**ACH Single Transaction Limit** – This is the single transaction limit amount allowed by your  $ACH 3<sup>rd</sup>$  party vendor. This limit is determined during the initial agreement with the ACH provider.

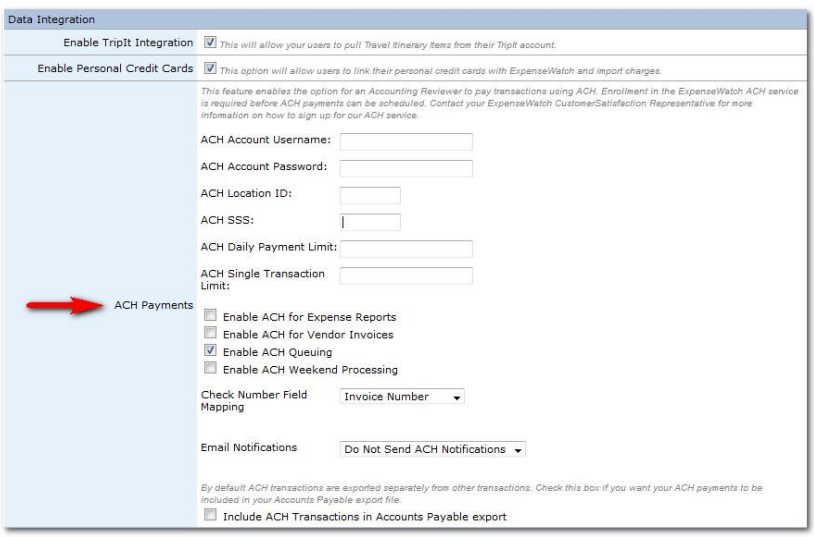

By entering values into the two limit fields above it will insure that payments are not rejected by the ACH provider if limits are exceeded.

**Enable ACH for Expense Reports** – Select this option if paying employees for "out of pocket" expenses via ACH using the Expense Report module.

**Enable ACH for Vendor Invoices** – Select this option if paying accounts payable vendors (including corporate paid credit card vendors) via ACH.

**Enable ACH Queuing** – This is used in combination with the ACH Daily Payment Limit. If this option is enabled, ExpenseWatch will add payments to the next business day if the total amount of the transaction would cause the ACH daily payment limit to be exceeded. If not enabled, ExpenseWatch prevents invoices in Accounting Review from being approved and added to the payment queue.

**Enable ACH Weekend Processing** – Some ACH Providers allow payments to be processed over the weekend. If your ACH agreement allows weekend processing, enable this option and the system will send payment batches on Saturdays and Sundays. If this option is not enabled any transactions Accounting Reviewed over the weekend are added to the batch sent on Monday or the next business day if Monday is a holiday.

**Check Number Field Mapping** – This gives the option of sending either the Invoice Number or Internal Vendor ID which populates the Check Number field on the ACH transaction. This field is then included on the vendor's transaction on their bank statement. The recommended value to use would be the Invoice Number.

**Email Notifications** – Email notifications can be delivered to notify your ACH administrator and accounting personnel of the status of ACH batches sent to your ACH provider, as well as payment status updates. The feature can be configured to send ACH status emails for successes, failures, or both successes and failures. To configure the feature choose the email notification type from the drop down and enter a list of email addresses in the **Emails to Notify** field.

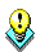

Recipients of the emails do not need to be configured as ExpenseWatch users.

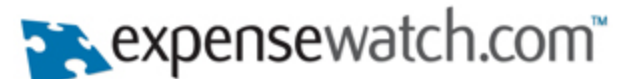

A description of the ACH Message Codes can be found by clicking [here.](http://exwmedia.com/CS/QuickStartGuides/ReturnChangeCodes.pdf) Or you can find the description of ACH Message Codes within our knowledgebase found under the Help & Support Portal.

**Include ACH Transactions in Accounts Payable export** – By default a separate accounts payable export file will be generated for all transactions paid using ACH. However, if you would like to include transactions paid using ACH in your existing accounts payable turn this option on.

It is recommended that you generate a separate accounts payable export including ACH transactions only.

#### **Step 4**

Click **Save** at bottom of page.

If the ACH credentials entered above are incorrect or if your account with the ACH 3rd party vendor is not active, after clicking Save you will receive the following message.

**Validation Summary** 

ACH account authentication failed. Your account is either inactive or your credentails are incorrect.

#### *Giving Users Access to the Invoice Status Report*

The **Invoice Status Report** gives the users the ability to run a report from the **Reporting Tab** that will show the various stages and ACH statuses of invoices. Typically you would give your Accounting Reviewers access to this report at a minimum.

#### **Step 1**

Log in to ExpenseWatch.com as a user with administrative permissions and click on the **Policies Tab**.

#### **Step 2**

In order to give a user the ability run the report and see invoices for the entire company the permission should be granted at the root business unit level. This can be accomplished by creating a new role at the root business unit level, updating an existing role or updating a user's permission that exists at the root business unit level.

Go to the **Permissions tab** on the Role or the User and associate the **Invoice Status Report Permission**.

#### **Step 3**

The **Invoice Status Report Permission** can also be granted at below the root level business unit level. If a particular user should only be allowed to see invoices in the report that relate to his/her business unit the permission can be granted at this level as well.

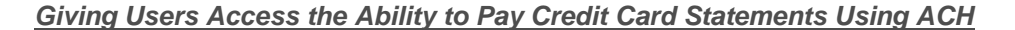

If paying corporate paid credit card vendors via ACH there is a permission that must be granted to a user in order to perform this task on the Credit Card Statement.

#### **Step 1**

Log in to ExpenseWatch.com as a user with administrative permissions and click on the **Policies Tab**.

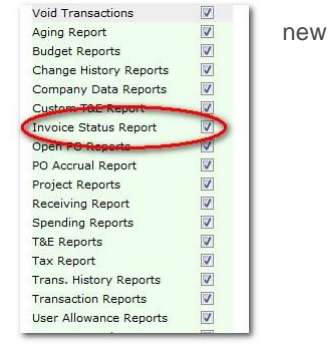

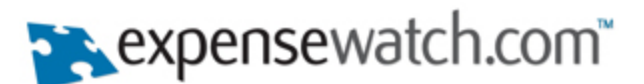

**Step 2**  $\bigcirc$ 

 $\bf Q$ 

This is a root business unit level permission only.

The user must have the Invoice license and the Credit Card Administrator permission in order to perform this function.

Granting this permission can be accomplished by creating a new role at the root business unit level, updating an existing role or updating a user's permission that exists at the root business unit level.

Go to the **Permissions tab** on the Role or the User and associate the **Pay Statements Using ACH**.

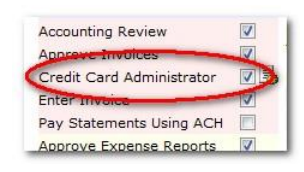

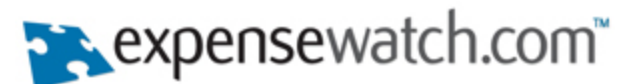

## **Section 2: Entering Direct Deposit Information (Expense Report Submitter)**

#### **Step 1**

Log in to ExpenseWatch.com; be sure you are on the **Home Tab**.

#### **Step 2**

Click the **Edit My User Account** link under the **Tasks** menu.

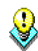

If you do not see the Direct Deposit Account section, the feature has not been enabled for your company. Contact your company's ExpenseWatch.com Administrator.

#### **Step 3**

Enter the following information:

**Name on Account -** Enter your full name as it appears with your bank account.

**Account Type –** Choose either Checking or Savings.

**Bank Routing Number –** Enter your bank's routing number (see example on check where the routing number can be found). **Account Number –** Enter your account number with your bank (see example on check where the account number can be found). **Confirm Account Number –** Enter your account number with your bank (see example on check where the account number can be found).

#### **Step 4** Click **Update.**

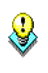

If an invalid Bank Routing Number is entered you will receive the following validation summary message and will be required to re-enter the routing number.

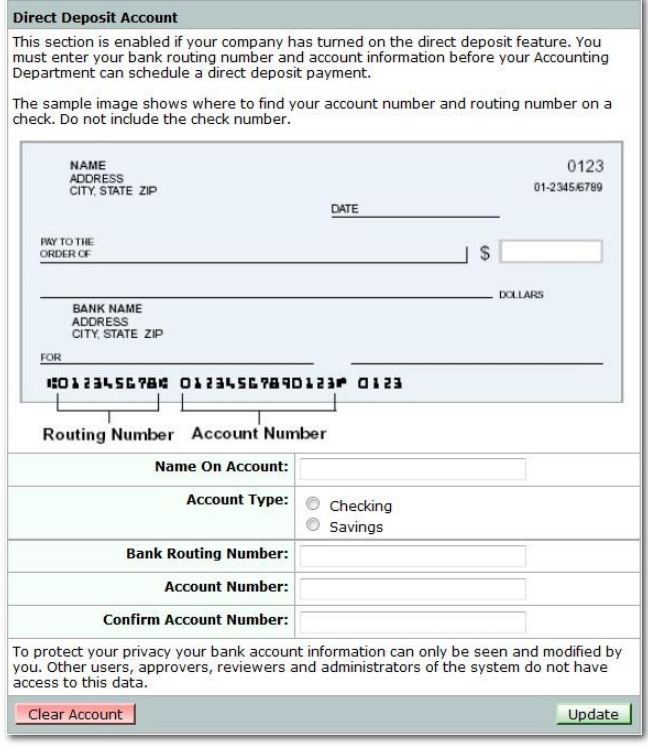

# **Validation Summary**

The routing number on your bank account is invalid.

Your bank account information can only be seen and modified by you. All other users in the system including the ExpenseWatch.com administrator do not have access to this data. Please see our **Security & Privacy Statements** at the bottom of the page.

If you would like to remove the direct deposit information from your account click the **Clear Account** button. This will prevent your company from allowing direct deposits into your account.

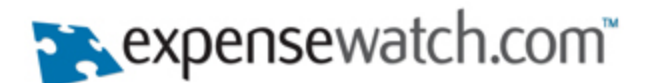

## **Section 3: Direct Deposits and Notifications (Expense Report Submitter)**

In order to check on the status of the direct deposit into your bank account do the following.

#### **Step 1**

Log in to ExpenseWatch.com; click on the **Expense Reports Tab**.

#### **Step 2**

Click the **Report Archives** link under the **Expense Reports** menu.

#### **Step 3**

Search for your expense report.

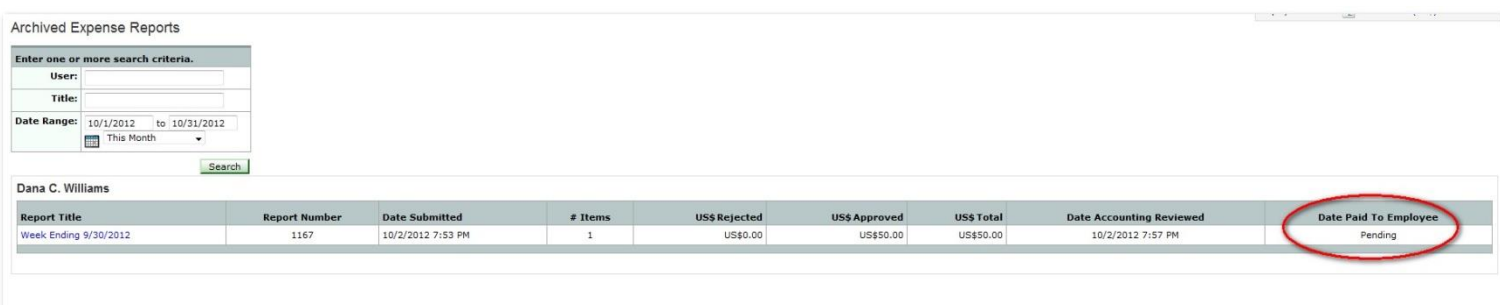

♦

Your expense report will not appear here until it has been approved by your manager.

**Step 4**

Q,

#### **Date Paid to Employee** column statuses:

*Not Available* – The entire expense report has been rejected and therefore was never scheduled for payment. The expense report has not been reviewed by the accounting review team and has not yet been processed. The expense report was processed by accounting review but is not being paid using direct deposit.

*Pending* – The expense report has been processed by accounting review and the payment information is waiting to be sent to the ACH 3<sup>rd</sup> party vendor.

**Scheduled** – The payment information has been send to the ACH 3<sup>rd</sup> party vendor and has been scheduled for payment.

It can take up to 4 days for payment to be deposited into your bank account.

**Date Stamp** – Once the payment is deposited into your bank account the date it was deposited will appear.

An email notification will be sent to you once the payment has been deposited into your bank account. The email will also contain the expense report title as well as the amount deposited into your bank account.

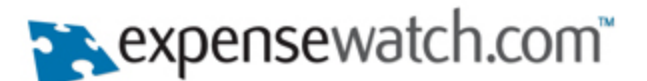

## **Section 4: Entering ACH Payment Information (A/P Vendor)**

#### **Step 1**

Log in to ExpenseWatch.com; and then click on the **Purchasing Tab** or **Invoices Tab**.

#### **Step 2**

Click the **View/Edit Vendors** link under the **Catalog** menu.

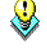

If you do not see the **View/Edit Vendors** link then you do not have the appropriate permission. Please contact your company's ExpenseWatch.com Administrator.

#### **Step 3**

Search for your vendor and then click on the vendor's name.

If you do not see the Direct Deposit Account section, the feature has not been enabled for your company. Contact your company's ExpenseWatch.com Administrator.

#### **Step 4**

Enter the following information:

**Name on Account -** Enter your vendor's full name as it appears within their bank account.

**Account Type –** Choose either Checking or Savings.

**Bank Routing Number –** Enter your vendor's bank routing number. **Account Number –** Enter your vendor's account number with their bank. **Confirm Account Number –** Enter your vendor's account number with their bank.

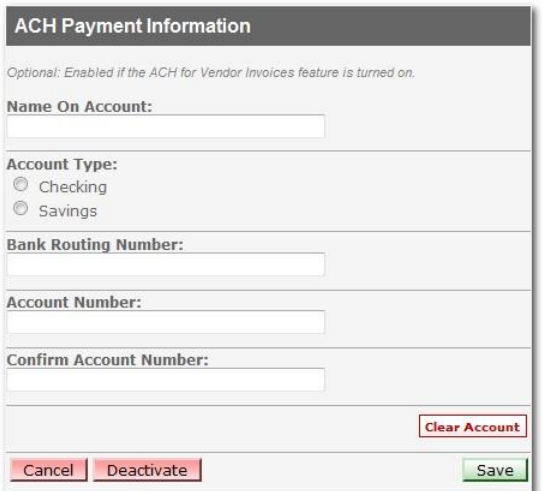

#### **Step 5** Click **Update.**

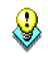

If an invalid Bank Routing Number is entered you will receive the following validation summary message and will be required to re-enter the routing number.

**Validation Summary** 

The routing number on your bank account is invalid.

If you would like to remove the ACH Payment information from the vendor's account click the **Clear Account** button. This will prevent your company from allowing direct deposits into the vendor's account.

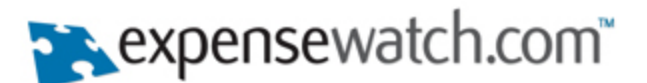

## **Section 5: Processing Invoices for ACH Payment (Accounting Review)**

#### **Step 1**

Log in to ExpenseWatch.com; be sure you are on the **Home Tab**.

#### **Step 2**

Click the **Accounting Review** link under the **Approve** menu.

#### **Step 3**

Click the **Pending Accounting Review** link next to the invoice that should be reviewed.

If your company has the Quick Review feature enabled and Quick Review is used to process the invoice, it will not be scheduled for payment with the 3<sup>rd</sup> party ACH provider. You must click on the Pending Accounting Review link above to schedule an invoice for payment.

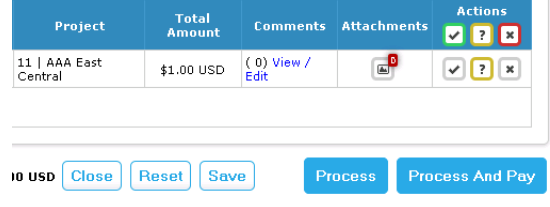

#### **Step 4**

Click the **Process And Pay** button to pay this invoice via ACH. If the invoice should not be paid via ACH simply click the **Process** button.

J The Update & Pay button will only be visible within Accounting Review if the employee or A/P Vendor has a valid bank routing number and account information entered.

If your company utilizes the **Due Date** functionality, the date entered in the Due Date field will be used by the ACH Vendor as the payment date. If your company does not use the due date functionality, the **Accounting Review Date** will be used as the payment date.

#### **Step 5**

The invoice is now pending being sent to the ACH Vendor for payment. An automatic nightly process will run and will send all invoices to the ACH Vendor.

The invoice can be retracted or voided by using **Manage Invoices** under the Invoices tab if the invoice has not been sent to the ACH Vendor for payment. However, once it is sent to the ACH Vendor for payment the invoice can't be managed.

It can take up to 4 days for payment to be deposited into the vendor's bank account.

An email notification will be sent to the submitter of the invoice once the payment has been deposited into the vendor's bank account. The email will also contain the invoice number and vendor name as well as the amount deposited into the vendor's bank account.

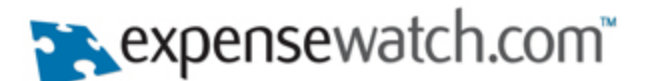

## **Section 6: Sending Invoices for ACH Payment Manually**

Expensewatch allows for two methods that will send fully accounting reviewed invoices to the ACH provider as well as update existing invoices that have been previously sent.

Method 1 – Automated

Using the automated method two jobs will be scheduled for you by the Expensewatch Customer Satisfaction team. The settle job is scheduled for each morning and only does an update to previously sent invoices and updates them as they move through the payment process. The send job is scheduled for each afternoon/evening and also updates previously sent invoices as well as sends your current batch of approved and accounting reviewed invoices to the ACH provider to begin the payment process. While these jobs may be scheduled they may only be run once a day each and adhere to that schedule each day.

Method 2 – Manual

If you require more flexibility in the sending and updating of ACH invoices this option allows for that. Once you are configured for manual ACH there is a permission that may be assigned to your accounting reviewers that will allow them access to this feature on the invoice export page in Expensewatch.

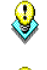

Please note that regardless of the method selected there will always be an ACH settle done at 7:30AM each day to update outstanding transactions with the ACH provider.

To enable manual ACH processing please contact the Expensewatch.com Customer Satisfaction team by submitting a case.

#### **Step 1**

Once manual ACH processing is enabled for your organization you must configure users/roles to grant the necessary permissions so users may send and settle ACH transactions. The permission is named Manage ACH Payments and may be located in the Invoices section of permissions for any user or role. This permission must be granted along with Accounting Review for users to be able to manually send and settle ACH transactions.

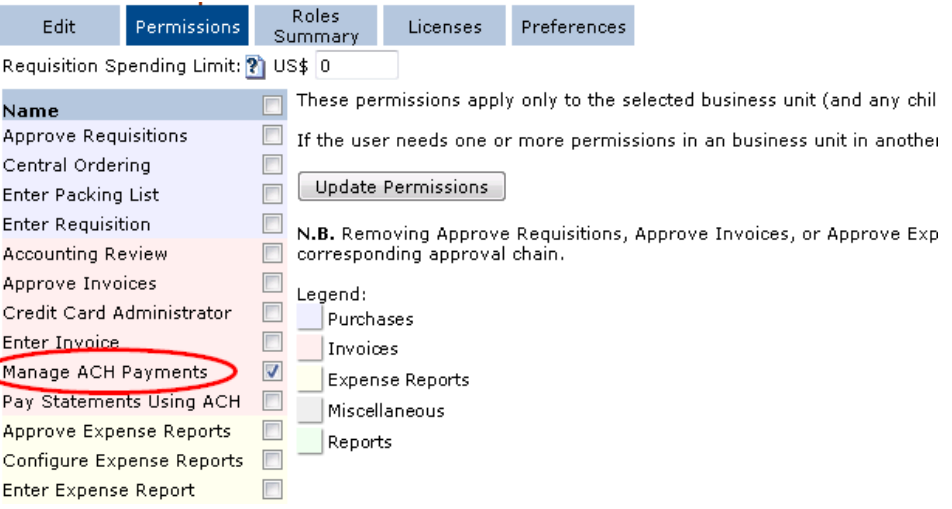

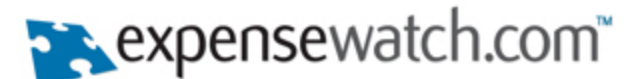

#### **Step 2**

Users that have been configured with the necessary permissions will now see two new buttons when they go to the invoice export page.

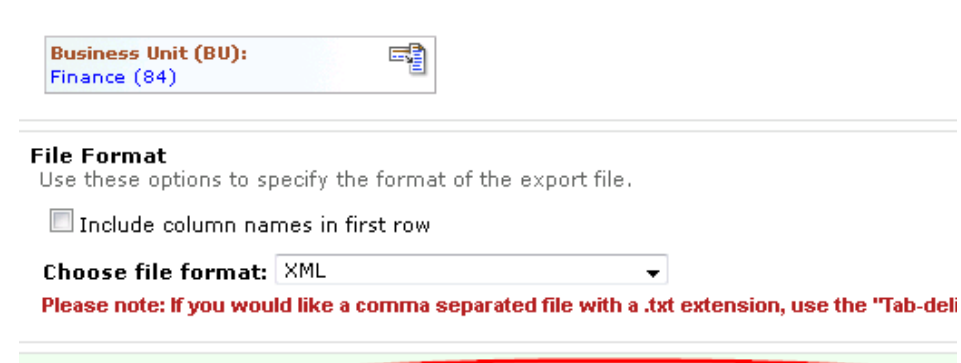

Export | Preview Send and Update ACH Payments Update ACH Payments

Send and Update ACH Payments – This button will perform both a send, transmit fully approved and accounting reviewed transaction to your ACH provider, as well as an update/settle which only updates transactions previously sent as they are paid by your ACH vendor.

Update ACH Payments – This button will perform an update/settle which only updates transactions previously sent as they are paid by your ACH vendor.

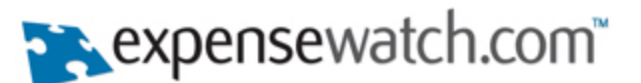

## **Section 7: Invoice Status Report (Payment Status of Invoice)**

This report allows you to filter on numerous criteria, such as Vendor, Invoice Number, Dates, and Status, to answer questions regarding where an invoice is in the system. Information around key dates associated with the invoice is also available, such as the date the invoice was routed for approval and when the invoice was approved. **For ACH purposes, the report will also provide information about the payment of an invoice.** The report also allows you to report on invoices in the system that have not been routed and identifies the user with whom the invoice is sitting.

#### **Step 1**

Log in to ExpenseWatch.com; and then click on the **Reporting Tab**.

#### **Step 2**

Click the **Invoice Status Report** link under the **General Reports** menu.

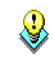

If you do not see the **Invoice Status Report** link then you do not have the appropriate permission. Please contact your company's ExpenseWatch.com Administrator.

## **Step 3**

Enter **Date Ranges** and **Filter Criteria**.

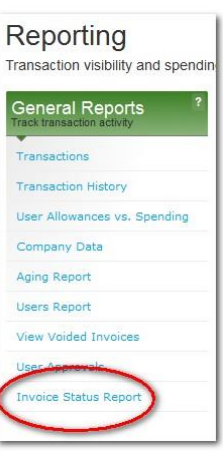

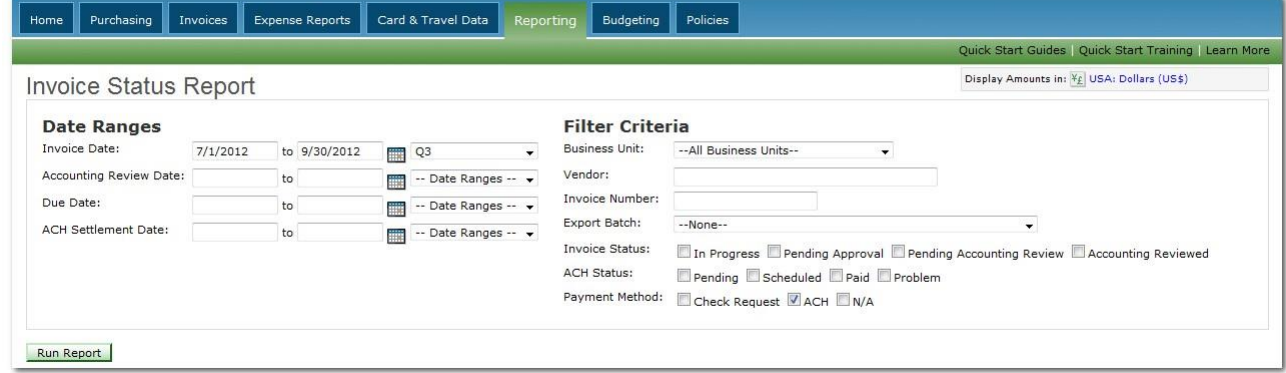

#### *Date Ranges:*

**Invoice Date** – Must be populated in order for the report to run. For A/P Invoices this is the invoice date entered by the submitter. For Invoices related to T&E Reports this is the date of the final approval of the T&E report and when it is sent to Accounting Review.

**Accounting Review Date** – Date that the invoice was accounting reviewed.

**Due Date** – If your company utilizes the Due Date functionality, this is the Due Date for the invoice.

**ACH Settlement Date** – The date that payment was deposited into the vendor or employees bank account.

#### *Filter Criteria:*

**Business Unit** – Select business unit. To run report against all business units select 'All Business Units'.

**Vendor** – Enter all or a portion of the vendor's name.

**Invoice Number** – Enter all or a portion of the invoice number.

**Export Batch** – This will display a list of all prior invoice export batches. This will filter the report results by only displaying invoices in this export batch.

**Invoice Status** – *In Progress* – Will display invoices In Progress (Not Routed). *Pending Approval* – Will display invoices Pending Approval. *Pending Accounting Review* – Will display invoices Pending Accounting Review. *Accounting Reviewed* – Will display invoices that have been accounting reviewed.

**ACH Status** – *Pending* – Will display ACH Invoices Pending being sent to ACH Vendor. *Scheduled* – Will display ACH Invoices that have been sent to ACH Vendor that are scheduled to be paid but not paid yet. *Paid* – Will display ACH Invoices that have been sent to ACH Vendor and that have been paid. *Problem* – Will display ACH Invoices that have been sent to ACH Vendor but were not able to be completed.

**Expense**watch.com

### **ExpenseWatch.com ACH Quickstart Guide**

**Payment Method** – *Check Request* – Display invoices that have been paid via Check Request. *ACH* – Display invoices that have been paid via ACH. *N/A* – Display invoices that have not been paid as of yet, such as pending requests to ACH Vendor or corporate paid credit card charges that have not yet been paid on the credit card statement.

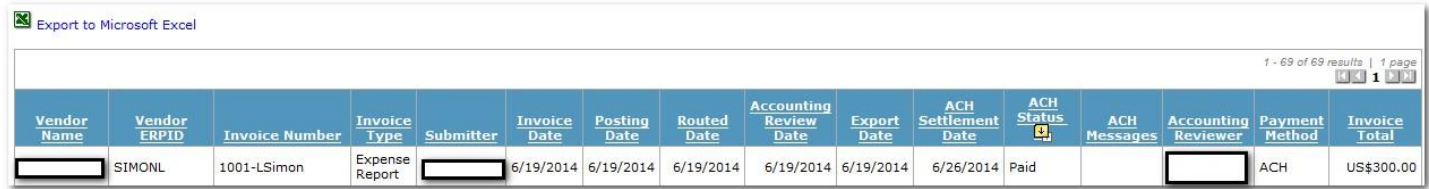

#### *Columns displayed on report:*

**Vendor Name** – Vendor Name on Invoice. **Vendor ERPID** – Vendor ERPID associated to vendor record. **Invoice Number** – Invoice Number. **Invoice Type** – *A/P Invoice* – Accounts Payable Invoice. *Credit Memo* – AP Credit Memo Invoice. *Expense Report* – Expense Report Invoice. *Credit Card* – Corporate Paid Credit Card Invoice. **Submitter** – Submitter of the Invoice or Expense Report. **Invoice Date** – Invoice Date. **Posting Date** – Displayed only if using this functionality. Posting date entered at time of Invoice submission or during accounting review process. **Due Date** – Displayed only if using this functionality. This is the due date for the invoice. **Routed Date** – Date that invoice/expense report was routed. **Accounting Review Date** – Date that invoice was accounting reviewed. **Export Date** – Date that invoice was exported on Invoice Export file or ACH Export file. **ACH Settlement Date** – Date that money was deposited into vendor or employees bank account. **ACH Status** – *Pending* – Will display ACH Invoices Pending being sent to ACH Vendor. *Scheduled* – Will display ACH Invoices that have been sent to ACH Vendor that are scheduled to be paid but not paid yet. *Paid* – Will display ACH Invoices

that have been sent to ACH Vendor and that have been paid. *Problem* – Will display ACH Invoices that have been sent to ACH Vendor that are scheduled to be paid but not paid yet.

**ACH Message** – If there was a problem with the ACH Transaction the ACH Error Message Code will be displayed here.

A description of the ACH Message Codes can be found by clicking [here.](http://exwmedia.com/CS/QuickStartGuides/ReturnChangeCodes.pdf) Or you can find the description of ACH Message Codes within our knowledgebase found under the Help & Support Portal.

**Accounting Reviewer** – User that accounting reviewed the invoice.

**Payment Method** – *Check Request* – Display invoices that have been paid via Check Request. *ACH* – Display invoices that have been paid via ACH. *N/A* – Display invoices that have not been paid as of yet, such as pending requests to ACH Vendor or corporate paid credit card charges that have not yet been paid on the credit card statement. **Invoice Total** – Total amount of invoice.

The report can be exported to Excel by clicking the **Export to Microsoft Excel** link.

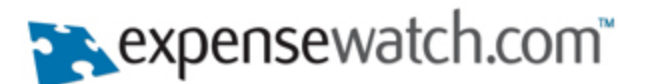

Catalog<br>lanage your catalo

Manage Categories

Add New Product

View/Edit Products

Add New Vendor

View/Edit Vendors

#### **ExpenseWatch.com ACH Quickstart Guide**

## **Section 8: Export ACH Invoices (Accounting Review)**

An invoice export file can be generated that contains all ACH invoices that have been accounting reviewed for import into the accounting system. A separate invoice export file that contains ACH invoices only can be configured or ACH invoices can be included in your existing invoice export file.

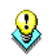

It is recommended that a separate ACH Invoice export file is generated. There is a company preference that controls whether ACH invoices should be included in the existing invoice export file or a separate ACH invoice export. This is explained in Section 1 of this guide.

Review past invoices

**Invoice Archives** 

Purchase Order Archives

Packing List Archives

**TE Report Archives** 

**TE Voucher Archives** 

**Requisition Archive** 

Please note that ACH invoices will not be available for export until they are paid by the ACH provider and a status that supports that is returned to Expensewatch.

Invoices

nvoices

Submit

Review

**Status** 

Submit Credit Memo

Manage Invoices

Locate, create, and route invoices and more

#### *Configuring & Producing ACH Invoice Export*

#### **Step 1**

Log in to ExpenseWatch.com; and then click on the **Invoices Tab**.

#### **Step 2**

Click the **Export ACH Invoices** link under the **Export** menu.

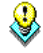

If this option does not exist please contact your ExpenseWatch.com administrator.

#### **Step 3**

Configure your Export Template. When exporting your file you may want to include all ACH invoices in once file or create two separate files, one for ACH Vendor Invoices and one for ACH Employee Expenses. After selecting the transaction type(s) select **Configure Export Template**.

Export

ACH I

Transaction Types and Data to Include<br>By default all invoices paid using ACH are included in a single export file. In some situations you may want to<br>create a separate file containing only vendor or only employee expenses

Choose the type of transactions to include in the export file then click the Configure Export Button to select the<br>columns to include in the export template. You only need to create a template for the selection you intend

#### All Invoices Paid by ACH

- Vendor Invoices Paid by ACH Only
- Employee Expenses Paid by ACH Only

Configure Export Template

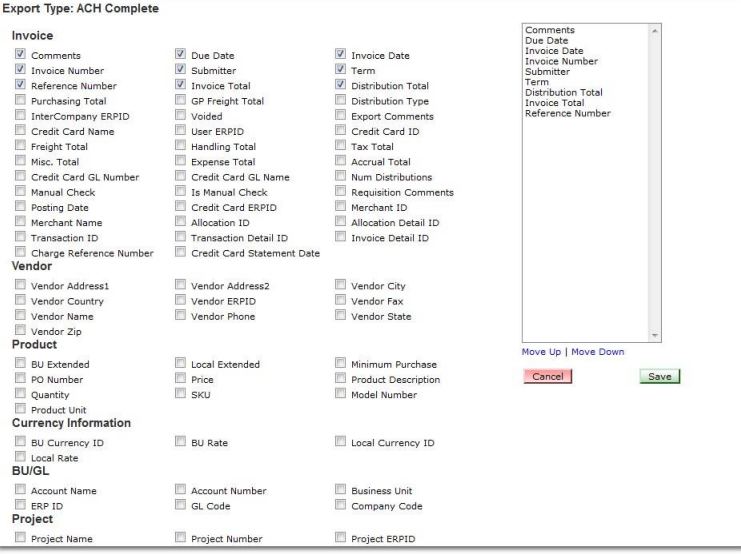

#### **Step 4**

Select the fields that should be included in your file export. Fields selected will begin to populate in the box on the right side of the page. The order of the fields can be shifted. Once all fields have been selected click **Save**.

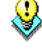

This step only needs to be completed once. The file layout will be saved for the next ACH Invoice Export that is performed.

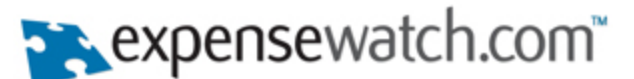

#### **Step 5**

#### **Invoice Status Options**<br>Use these options to select invoices that have not been exported or choose to recreate a file from a previous<br>export. ACH payment batches are sent for processing each night. Export files created fr Select **Invoices that have not been**  Select Invoices to Re-Export **exported** – This will produce an invoice export file containing all ACH  $\bullet$  Invoices that have not been exported invoices that have been Accounting O Previously exported invoices:<br>NONE Reviewed but not exported  $\ddot{\phantom{0}}$ previously. If needed, a prior invoice export can be generated by selecting the **Previously exported invoices** option and then select the previous export batch from the drop down. **Step 6** Select **Include column names in**  File Format<br>Use these options to specify the format of the export file. **first row** if the invoice export file Include column names in first row needs to contain the column names. Choose file format: Comma-separated (.csv) Please note: If you would like a comma separated file with a .txt extension, use the "Tab-delimited - Old format" option. Select the file format – Comma-

#### **Step 7**

separated(.csv), XML or Tab-

separated(.txt).

Click **Preview** to see a preview of the file prior to export or click **Export** to export the file.

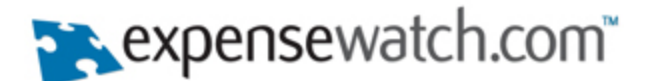

## **Section 9: Email Notifications**

For organizations using ACH to pay expense reports or invoices there are various emails that will be sent or elected into. This section will detail those scenarios as well as provide examples of the email text that is sent.

**ACH Batch Emails** – As discussed in Section 1 Step 3 administrators may list email addresses in the Company Preferences for ACH Payments. Once email addresses are entered you will choose under what conditions an email will be sent. On success of an ACH batch, failure of an ACH batch, or both. There are two emails that will be delivered, one on the settle/update of transactions in the morning and one on the send/transmit of transactions in the evening.

#### **Sample Settle Email**

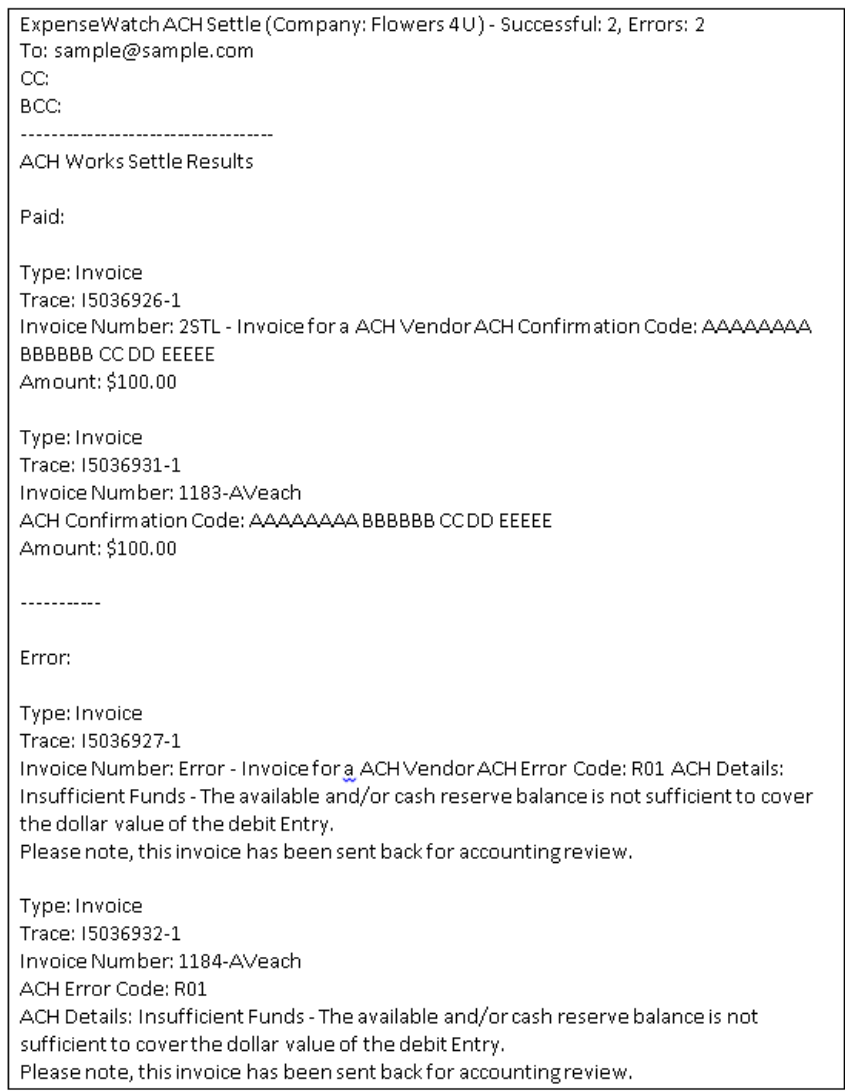

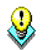

Please take note that when invoices failed to be paid by your ACH provider we return them to the Accounting Review queue so that you may take corrective action on issue causing non-payment or pay the transaction by other means.

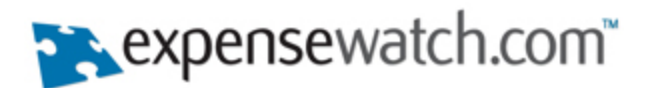

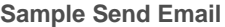

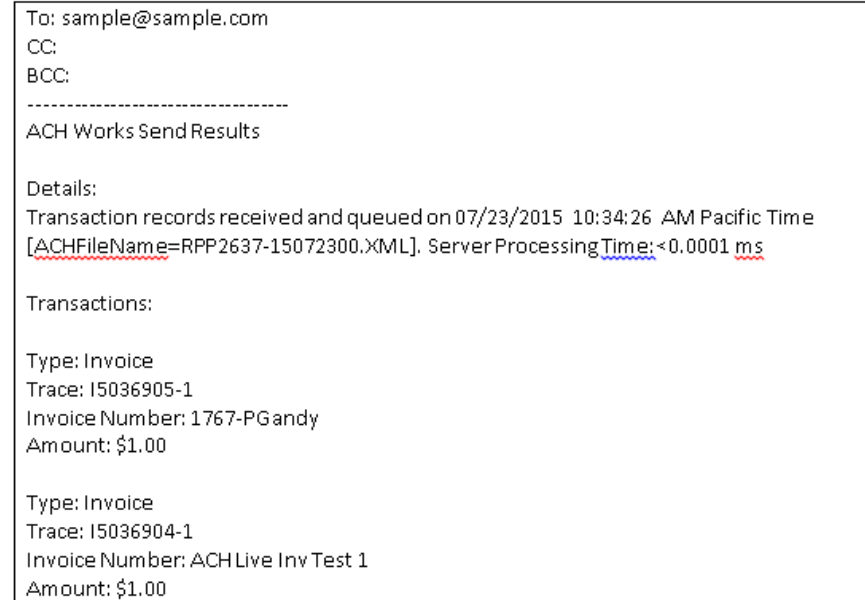

**End User Emails –** Both expense report submitters and invoice submitters who have invoices that are paid by ACH will receive email that update them on the final disposition of those transactions payments.

#### **Sample Email to Expense Report Submitter**

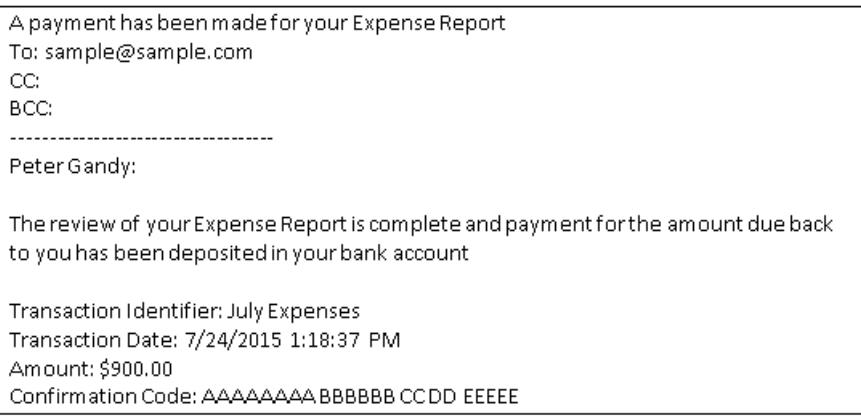

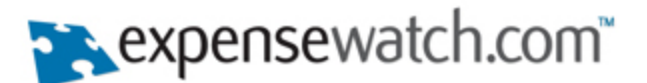

#### **Sample Email to Invoice Submitter**

A payment has been made for an Invoice submitted by you To: sample@sample.com CC: BCC: -------------------------------

Ana Veach:

The review of an Invoice submitted by you is complete and payment for the amount due to the vendor has been deposited in the vendor's bank account

Transaction Identifier: INV#23456 Transaction Date: 7/24/2015 12:00:00 AM Vendor Name: Staples Amount: \$100.00 Confirmation Code: AAAAAAAA BBBBBB CCDD EEEEE